# **MVITEC**

# Arbetsgång Fakturaspecifikation

Lathund, 3L Pro

Datum: 2023-08-22

# Innehållsförteckning

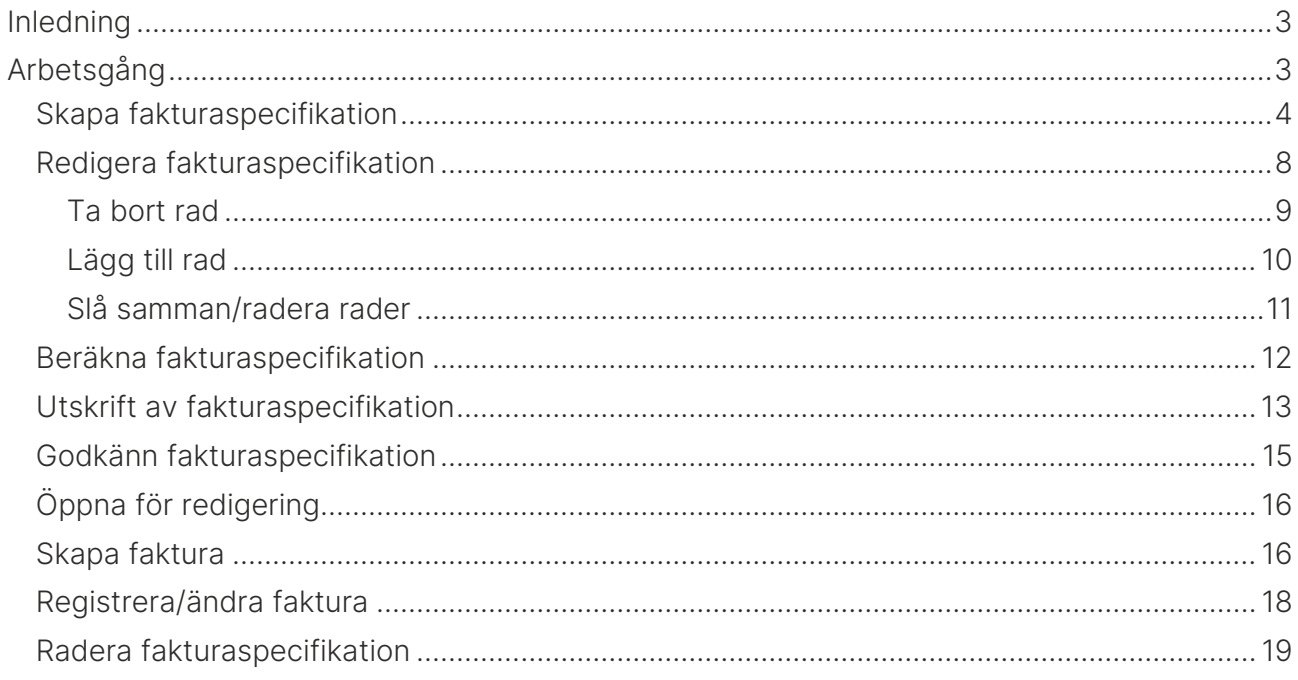

# Inledning

Detta dokument beskriver arbetsgången vid fakturering via fakturaspecifikation i 3L Pro. Fakturaspecifikationen sammanställer fakturerbara transaktioner från redovisningen och tidredovisning enligt uppgjorda mallar. Vilken mall som skall användas anges på projektet. Fakturaspecifikationen kan även sammanställas för projekt med fastpris eller en kombination av både fast pris och löpande räkning.

Fakturaspecifikationen kan man ta fram preliminärt och definitivt. Vid definitiv fakturaspecifikation markeras transaktionerna som fakturerade och kommer inte med vid nästa fakturering.

En fakturaspecifikation kan omvandlas till en faktura om den markerats som "Klar för fakturering".

# Arbetsgång

- 1. Skapa fakturaspecifikation
- 2. Kontrollera och redigera fakturaspecifikation
- 3. Beräkna fakturaspecifikation
- 4. Utskrift av fakturaspecifikationen
- 5. Godkänn fakturaspecifikation för fakturering
- 6. Ev. öppna för redigering
- 7. Skapa faktura utifrån fakturaspecifikationen
- 8. Redigering av den färdiga fakturan
- 9. Ev. radering av felaktiga fakturaspecifikationer

# Skapa fakturaspecifikation

Här kan man skapa en fakturaspecifikation för projekt som har attesterats, ej tidigare fakturerade transaktioner.

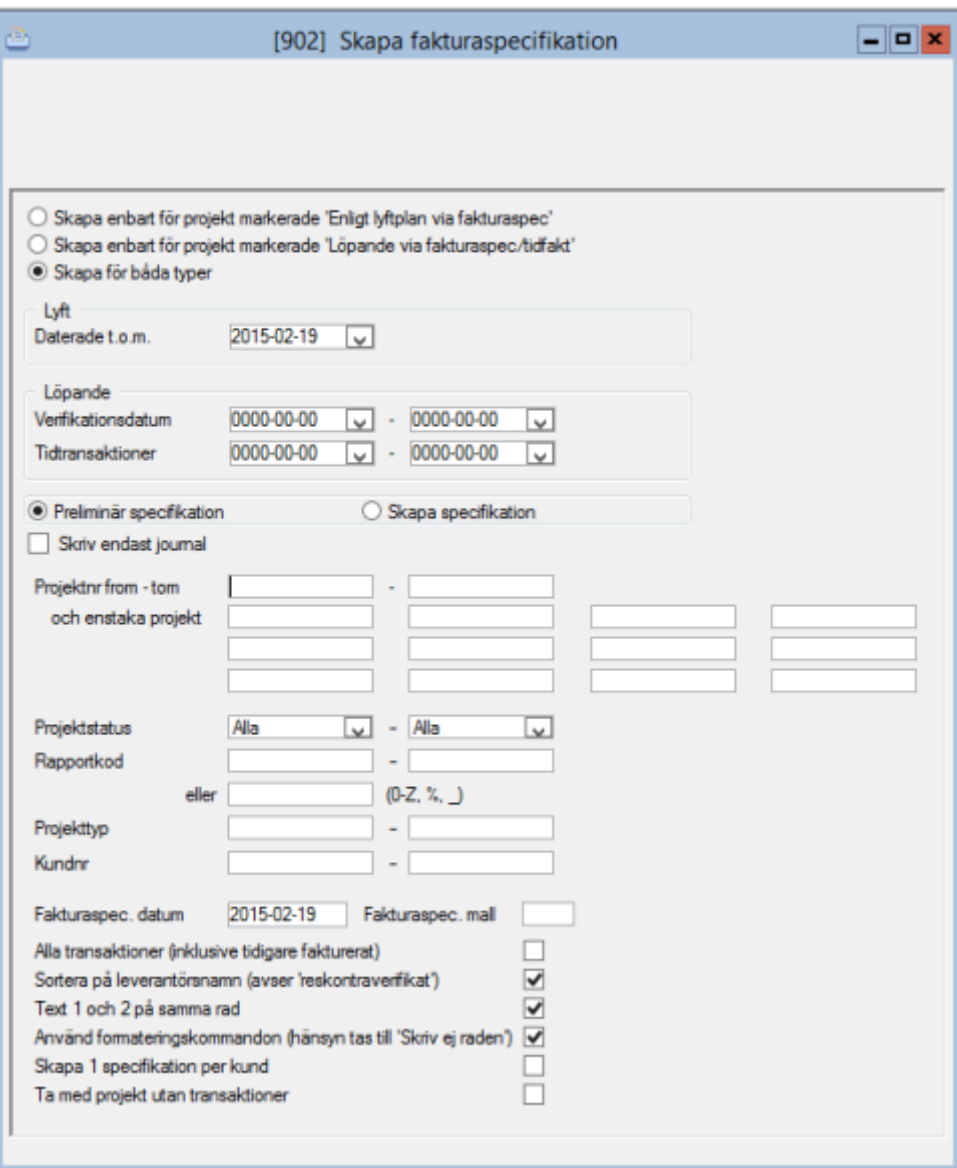

- Skapa enbart för projekt markerade 'Enligt lyftplan via fakturaspec'
- Skapa enbart för projekt markerade 'Löpande via fakturaspec/tidfakt'

Skapa för båda typer

Välj vilken typ av projekt som fakturaspecifikation skall skapas för.

- a) Endast projekt med fast pris som har en lyftplan.
- b) Endast löpande projekt.
- c) Båda typer av projekt.

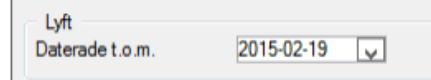

Om projekt som har en lyftplan skall faktureras så talar man här om tom vilket datum lyftplanen på projektet skall ha för att komma med på fakturaspecifikationen.

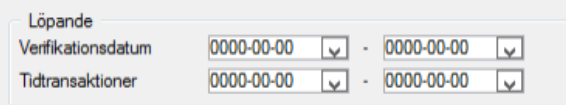

Om projekt med löpande fakturering skall sammanställas på fakturaspecifikationen så anger man här from tom vilket datum som redovisningstransaktioner respektive tidtransaktioner skall ha för att komma med. Förutsättningen för att de skall komma med är att de inte tidigare har varit med på en fakturaspecifikation samt att tidtransaktionerna är attesterade.

Inget urval ger samtliga transaktioner med ovanstående förutsättning.

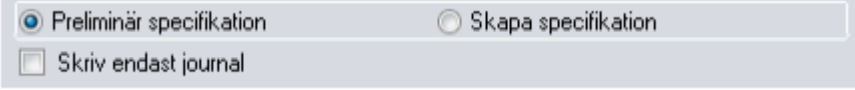

Preliminär specifikation – sammanställer transaktionerna och skapar en rapport på dessa. Ingen specifikation som kan redigeras skapas. Transaktionerna markeras inte som fakturerade utan kan sammanställas igen.

Skapa specifikation – sammanställer och skapar en specifikation som får ett nummer. Denna specifikation kan därefter redigeras. Transaktionerna markeras som fakturerade.

Skriv endast journal – Endast journal på ej fakturerade projekt med en totalsumma skrivs ut. Ange vilket projektnummerintervall som skall faktureras alternativt ange enstaka projektnummer eller en kombination av intervall och enstaka projekt. Inget urval ger samtliga projekt som inte tidigare fakturerats.

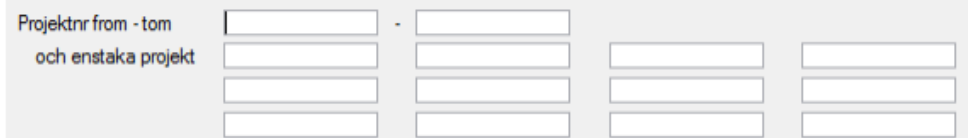

Ange vilket projektnummerintervall som skall faktureras alternativt ange enstaka projektnummer eller en kombination av intervall och enstaka projekt. Inget urval ger samtliga projekt som inte tidigare fakturerats.

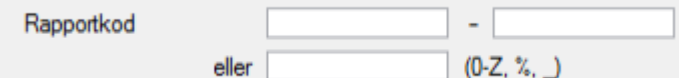

Här kan urval på projektets rapportkod göras.

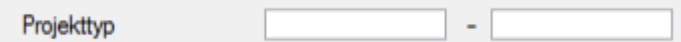

Urval på projekttyp som projektet är kodat med.

Kundnr

Urval på kundnummerintervall.

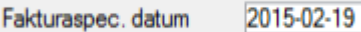

Det datum fakturaspecen erhåller. Dagens datum föreslås.

Fakturaspec, mall

Mallnummer behöver inte anges här om projektet är kodat med ett mallnummer. Finns inget mallnummer på projektet hämtas det från detta urval. Mallnummer i urvalsbilden används alltid i första hand och styr då över den mall som angivits på projektet.

Alla transaktioner (inklusive tidigare fakturerat)

Markering i rutan innebär att transaktioner som varit med på tidigare fakturaspecifikationer tas med.

▿

Sortera på leverantörsnamn (avser 'reskontraverifikat')

Transaktioner från redovisningen, där man på fakturakonstanten angivit att leverantörens namn skall skrivas på fakturan, sorteras efter leverantörsnamn.

Text 1 och 2 på samma rad

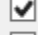

Fakturakonstantens två rader skrivs på samma rad. Rekommenderas då fakturaspecifikationerna blir kortare.

Använd formateringskommandon (hänsyn tas till 'Skriv ei raden') V

På en fakturaspecifikation kan det finnas rader som inte skall visas för kunden utan är till för internt bruk eller ligger till grund för beräkningar. Dessa rader skrivs inte ut om denna rad är markerad. Tas markering bort kan en detaljerad fakturaspecifikation skrivas ut.

Skapa 1 specifikation per kund

Om det finns kunder som har fler projekt och samtliga projekt skall sammanställas på en och samma fakturaspecifikation skall markering sättas på denna rad.

#### Ta med projekt utan transaktioner

▣

Markering här innebär att projekt utan fakturerbara transaktioner kommer med i bearbetningen.

## Redigera fakturaspecifikation

Här kan man ändra antal, pris, text och även lägga till rader. Ange det nummer som fakturaspecifikationen har som du vill redigera. F4 ger översikt över vilka specifikationer som finns.

Projektnummer som anges i fakturaspecifikationens huvud följer med till alla nya rader som skapas. Om projektnummer ändras i huvudet kommer inte redan skapade rader att ändras utan behåller det projektnummer de hade när de skapades.

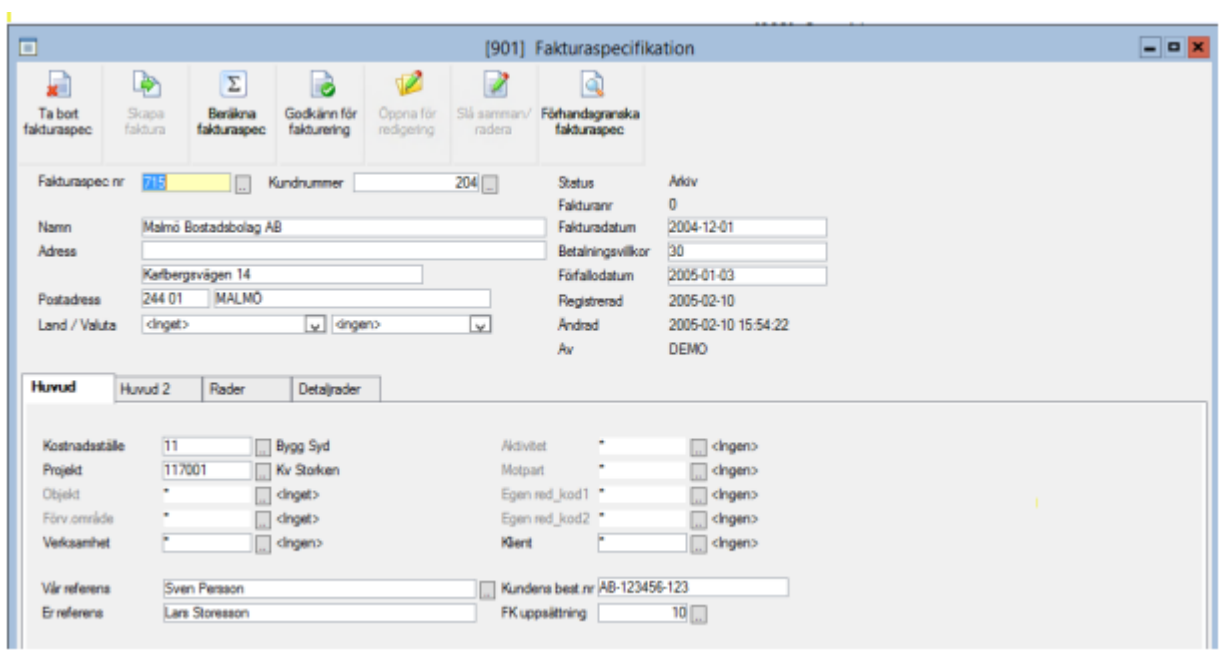

# Ta bort rad

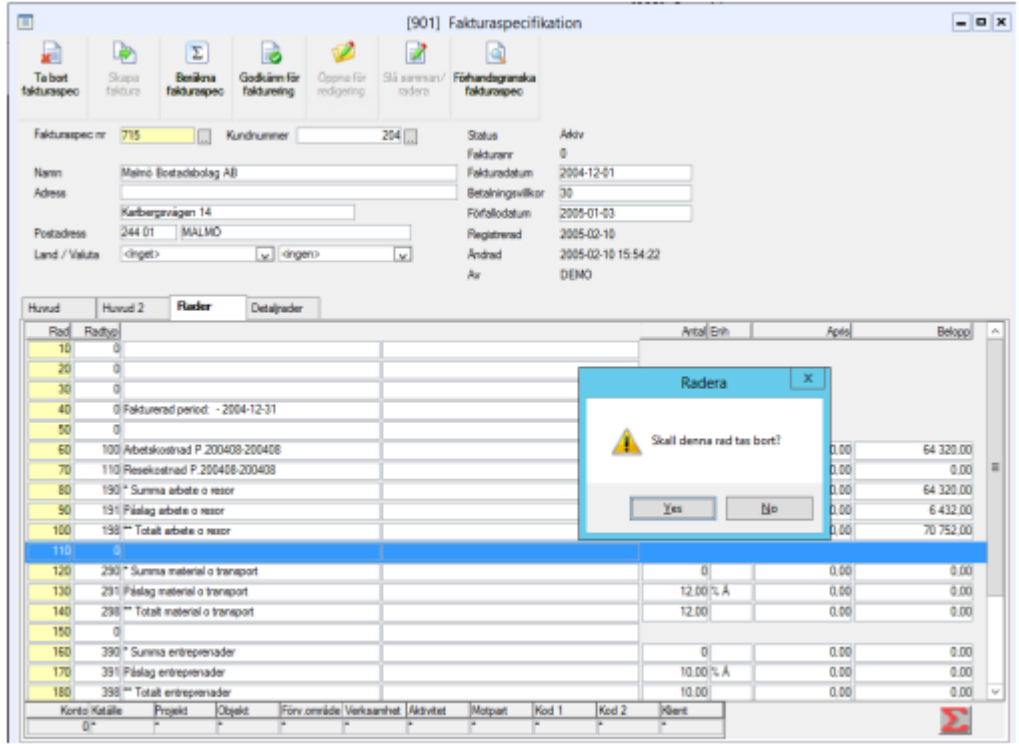

Rader kan tas bort från en skapad spec. Markera raden och ta F6 (radera). Svara Ja på frågan om raden ska tas bort.

Om raden är skapad från en redovisningstransaktion eller en tidstransaktion så får man ytterligare en fråga om raden ska faktureras vid ett annat tillfälle. Svarar man Ja här så tas markeringen bort på raden och den kommer med när man fakturerar samma projekt nästa gång. Svarar man Nej behåller raden sin markering och kommer inte med igen. Det kan man göra om man till exempel vill slå ihop två rader.

#### Lägg till rad

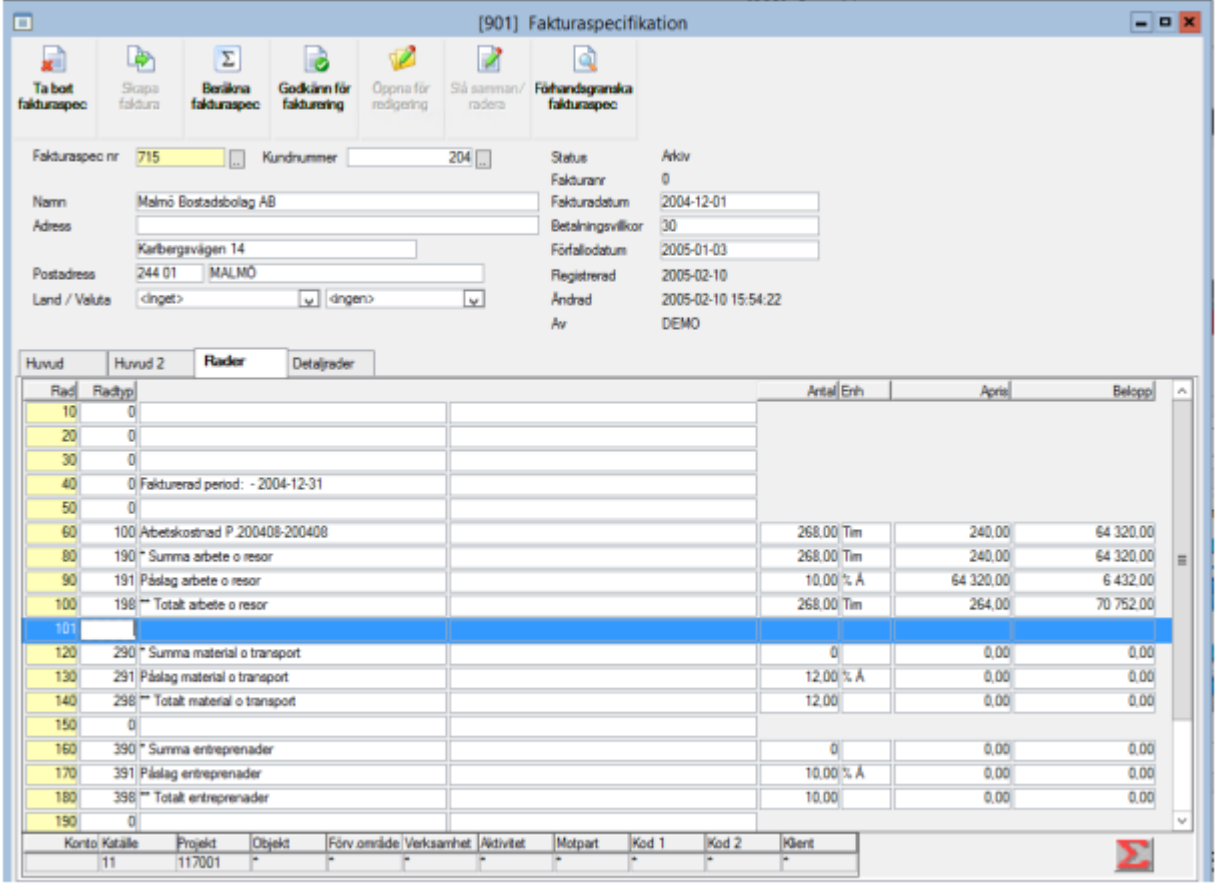

Vill man lägga till en rad så ställer man sig på raden ovanför den rad man vill lägga till. Tag F5 för att få en ny rad. I detta exempel vill jag lägga till en ny rad mellan rad 50 och rad 60.

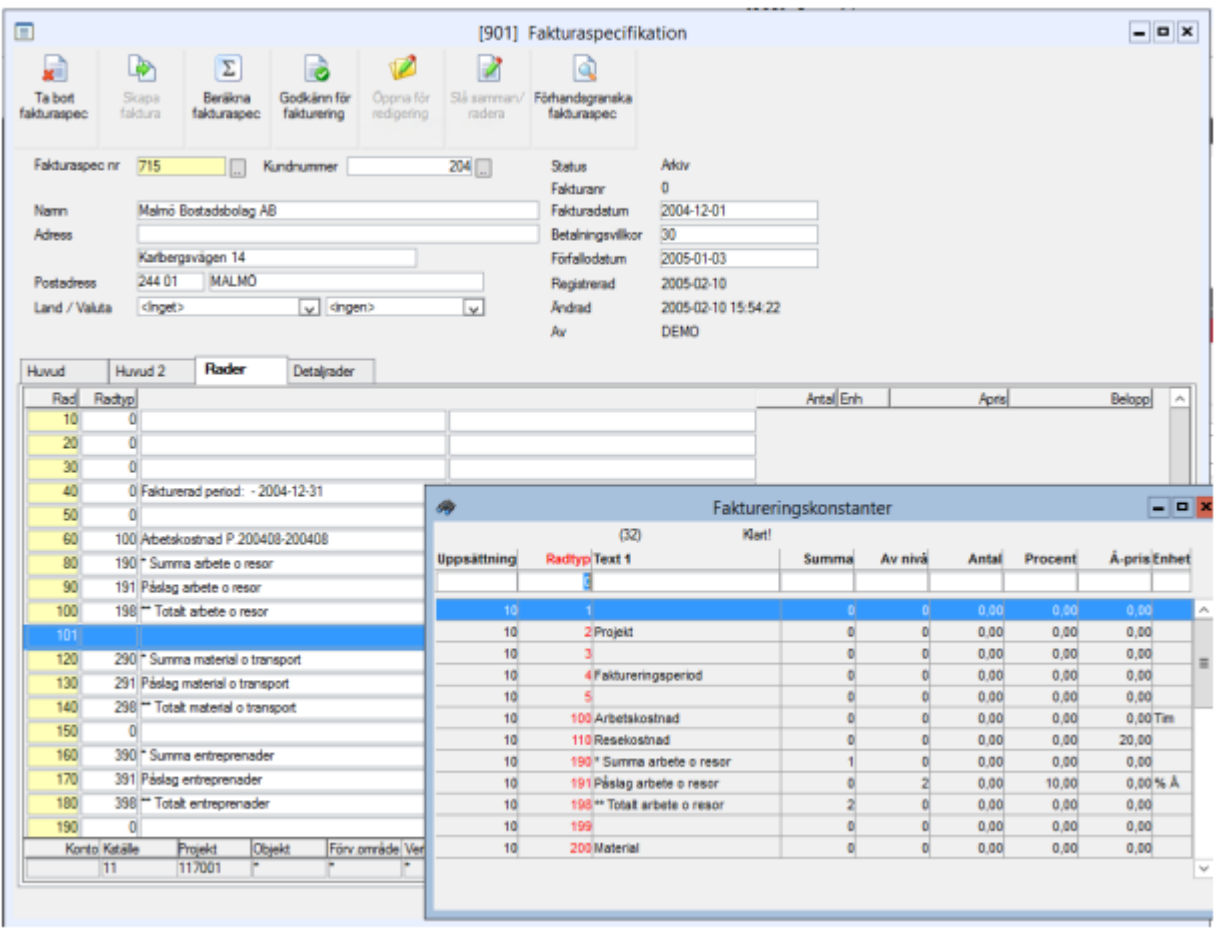

Ange lämplig fakturakonstant i fältet radtyp. F4 ger översikt över valbara fakturakonstanter. Komplettera med text, antal och belopp. Tryck ENTER i sista fältet alt sparar med F2.

#### Slåsamman/radera rader

Om du har skapat flera rader av samma radtyp finns de möjlighet att slå samman dessa till en rad genom att markera alternativet slå samman under Övriga funktioner.

### Beräkna fakturaspecifikation

Om fler ändringar har gjorts i fakturaspecifikationen skall den alltid innan utskrift beräknas om. Detta för att alla summor skall bli rätt. Välj Övriga funktioner – Beräkna fakturaspec (Ctrl + F3) alt ikonen Beräkna fakturaspec - epsilon.

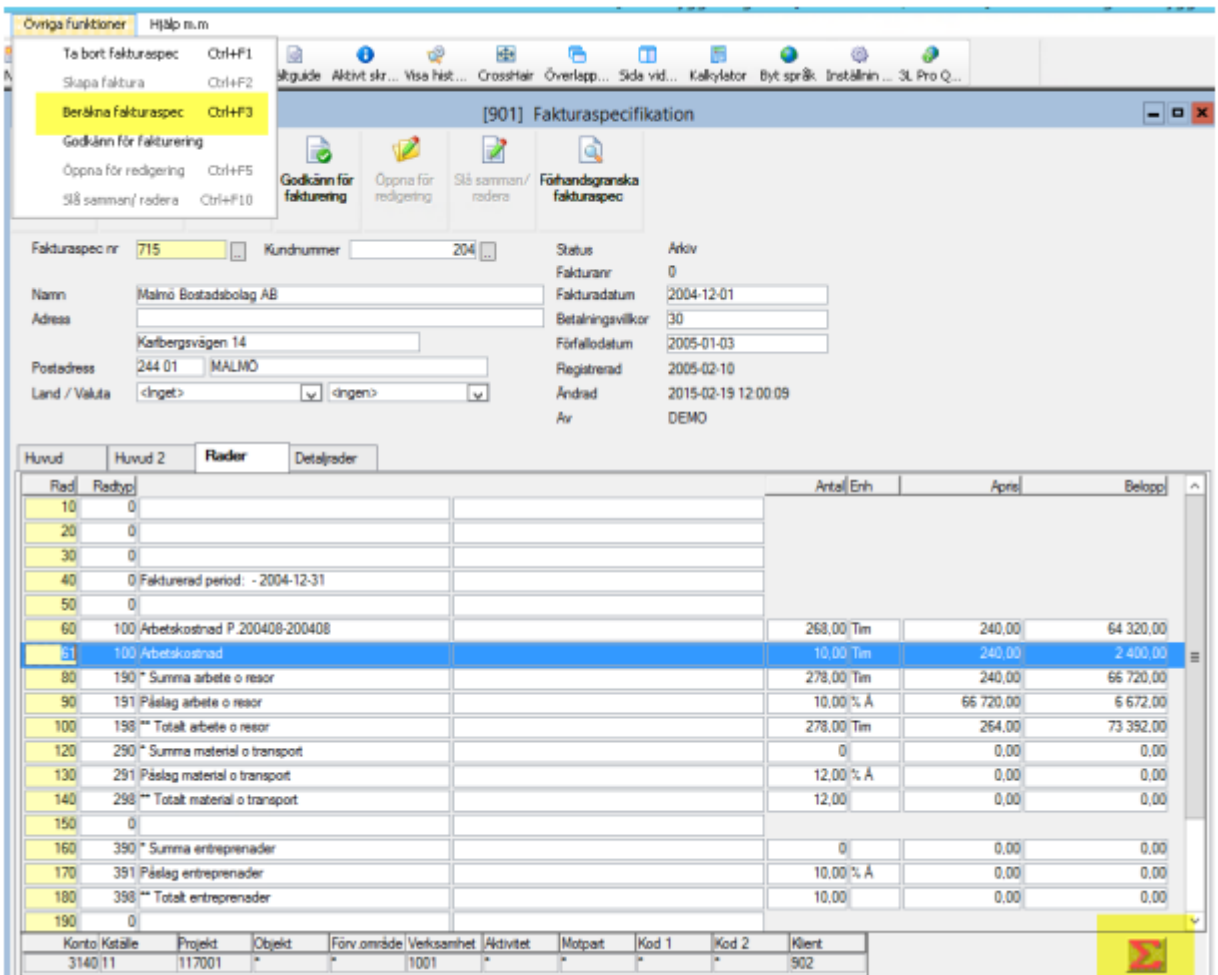

# Utskrift av fakturaspecifikation

Utskrift av en fakturaspecifikation kan ske antingen genom att man klickar på skrivaren när man har en fakturaspecifikation framme för redigering eller genom att man väljer förhandsgranska fakturspecifikationen och därefter väljer till bildskärm och därefter till skrivare. Man kan också gå välja Utskrift av fakturaspec via huvudmenyn.

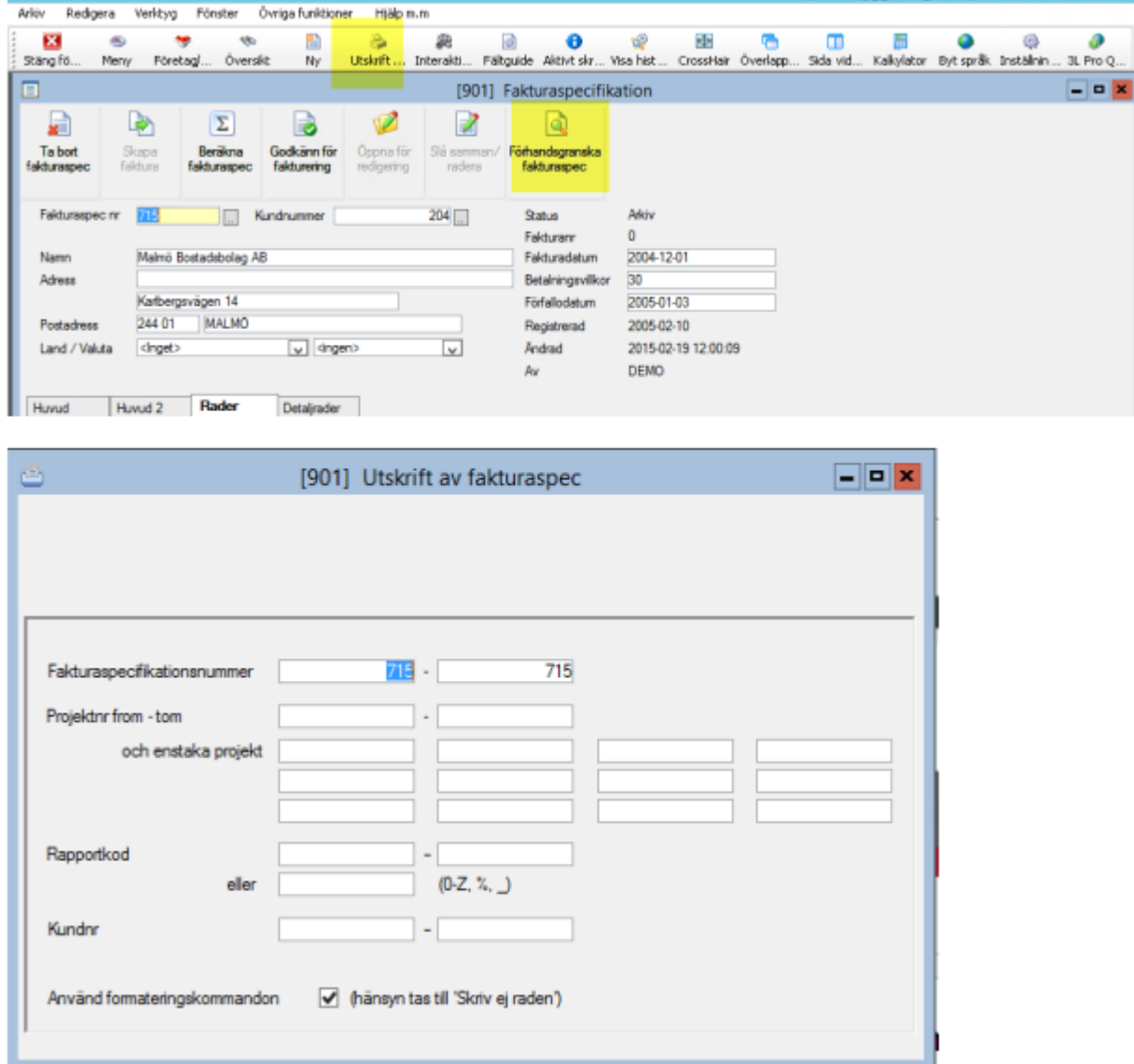

Gör urval. Inget urval ger ALLA specar som är skapade. Vid utskrift från redigering av fakturaspecifikation fylls specnummer i med automatik.

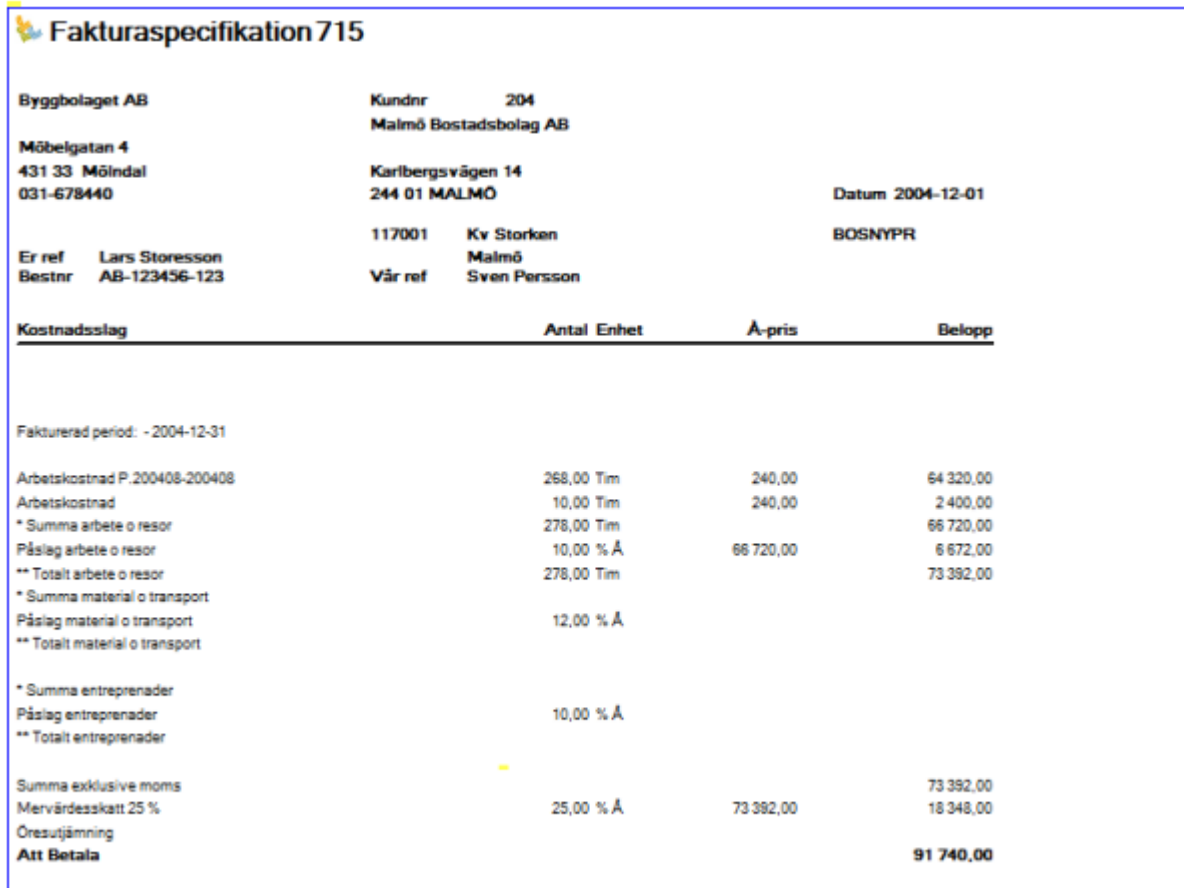

## Godkänn fakturaspecifikation för fakturering

För att en specifikation skall kunna omvandlas till en faktura måste den godkännas för fakturering. Välj Övriga funktioner – Godkänn för fakturering alt via ikonen Godkänn för fakturering. En fakturaspecifikation som godkänns för fakturering låses samtidigt för redigering.

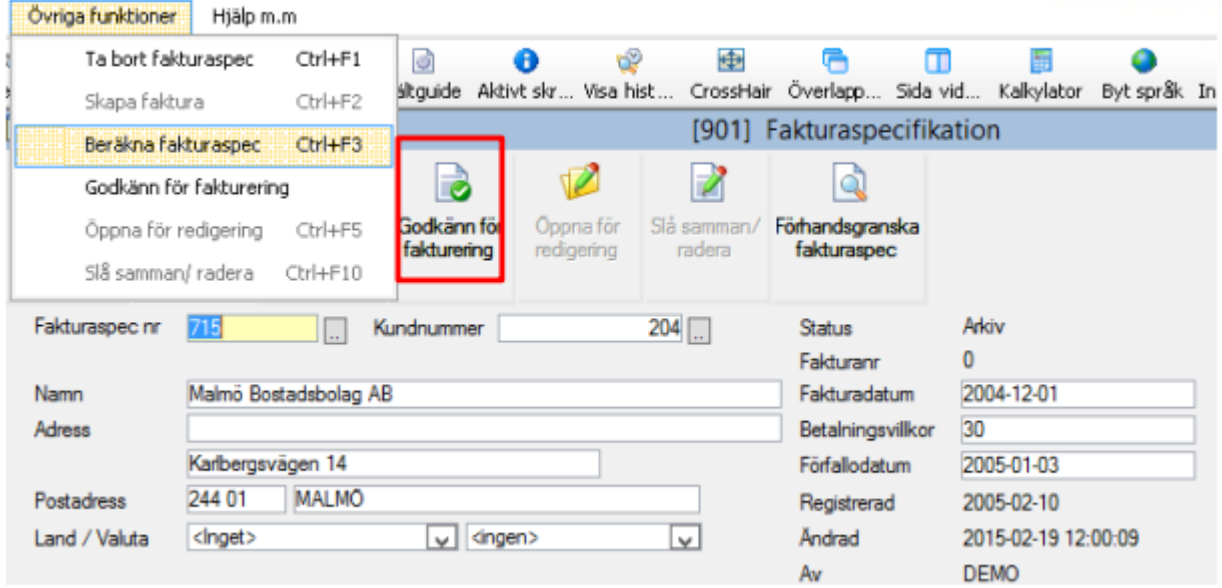

# Öppna för redigering

En fakturaspecifikation som blivit godkänd för fakturering och därmed låst för redigering kan öppnas på nytt genom att välja – övriga funktioner – öppna för redigering alt via ikonen.

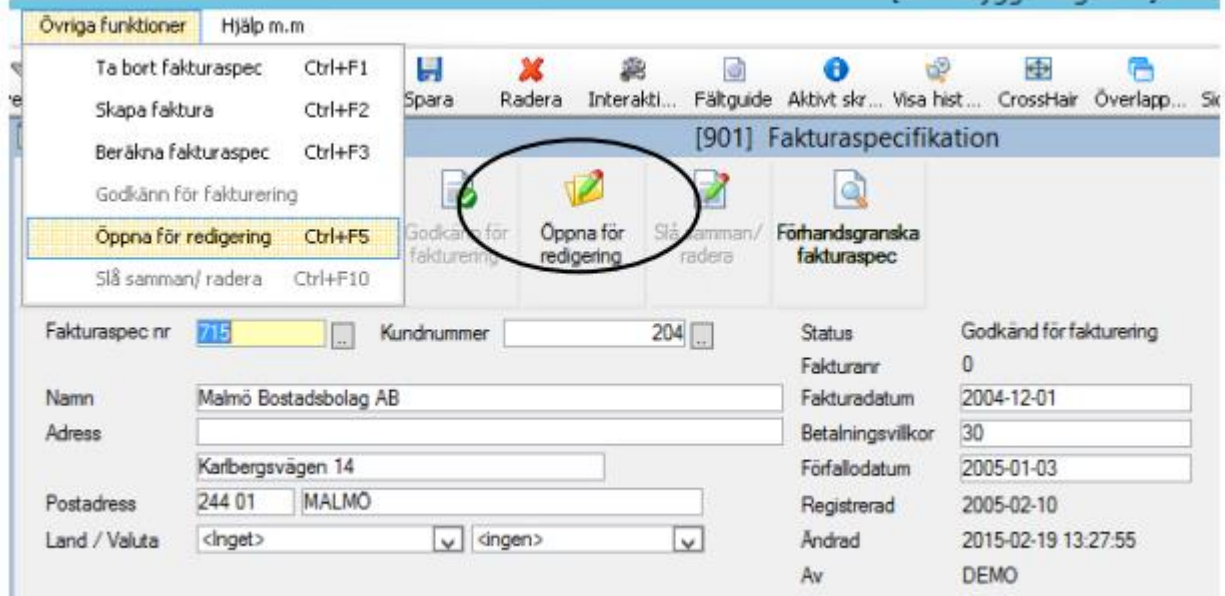

# Skapa faktura

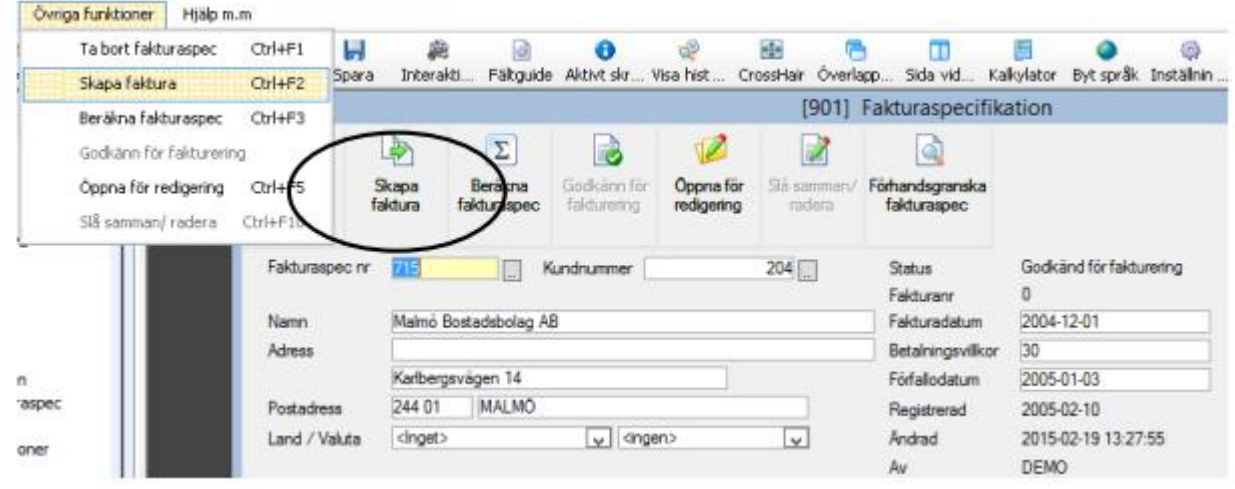

Det går att skapa en faktura från en fakturaspecifikation antingen genom att man väljer "skapa faktura" via övriga funktioner alt via ikonen när man har en fakturaspecifikation framme som är godkänd för fakturering eller genom att man väljer "Skapa faktura från fakturaspecifikation" från huvudmenyn. Urvalsbilden är densamma. Urval kan göras på fakturaspecifikationsnr och kundnummer. Välj till bildskärm alt till skrivare och därefter starta med F10.

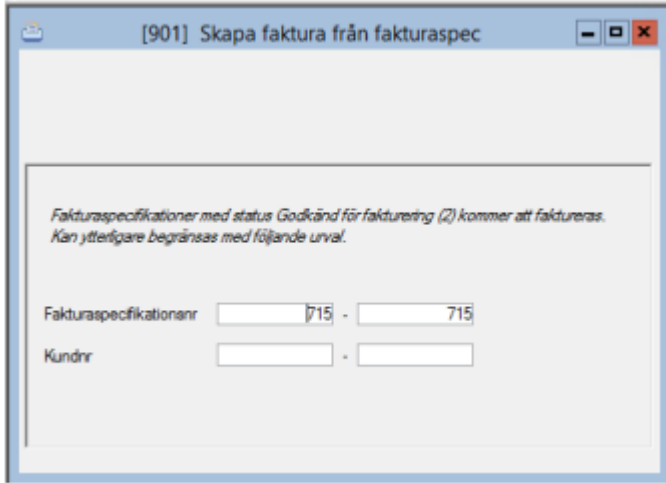

En kvittens över skapade fakturor skrivs ut.

Beroende på hur faktureringskommandon är angivna på fakturakonstanten förs specifikationen över i komprimerad form eller i sin helhet. Fakturan hanteras sedan vidare på normalt sätt.

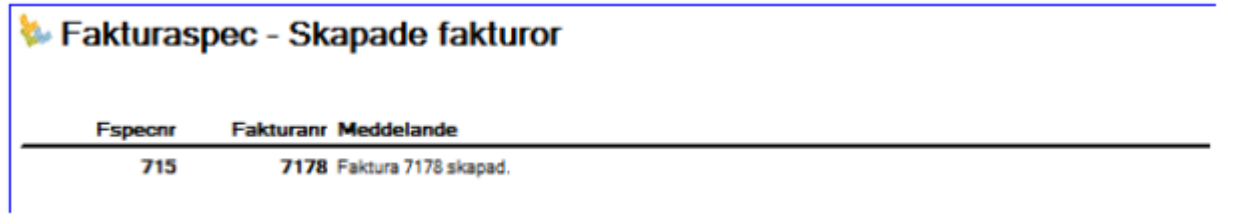

### Registrera/ändra faktura

Kundreskontra-Dagliga rutiner-Registrera/ändra faktura

Fakturan hanteras sedan vidare på normalt sätt. Kontrollera att allt ser riktigt ut om inte korrigera fakturan på normalt sätt.

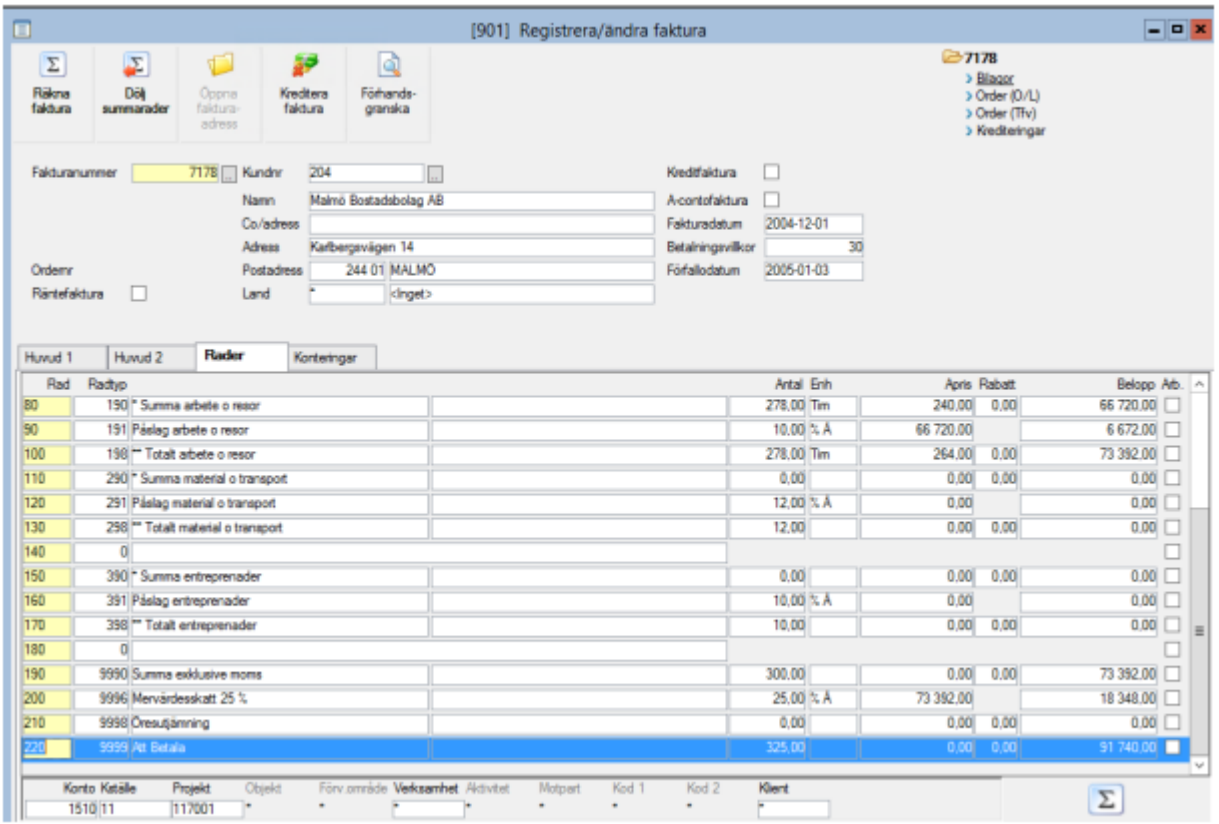

## Radera fakturaspecifikation

Kundreskontra – Fakturaspecifikation - Radera fakturaspecifikation

Delrutinen "radera fakturaspecifikation" används för att radera fakturerade/felaktiga fakturaspecifikationer

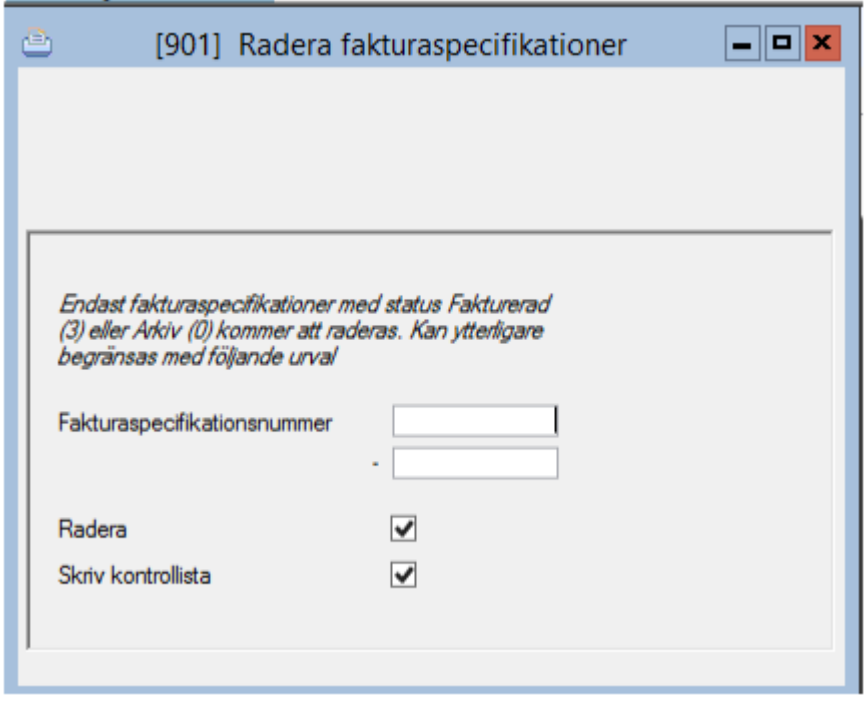

Ange intervall som ska raderas. Lista över raderade specifikationer fås om "skriv kontrollista" markeras. Om enbart kontrollista väljs sker ingen radering. Välj starta bearbetning/utskrift.